# FieldCare, DeviceCare Начало работы

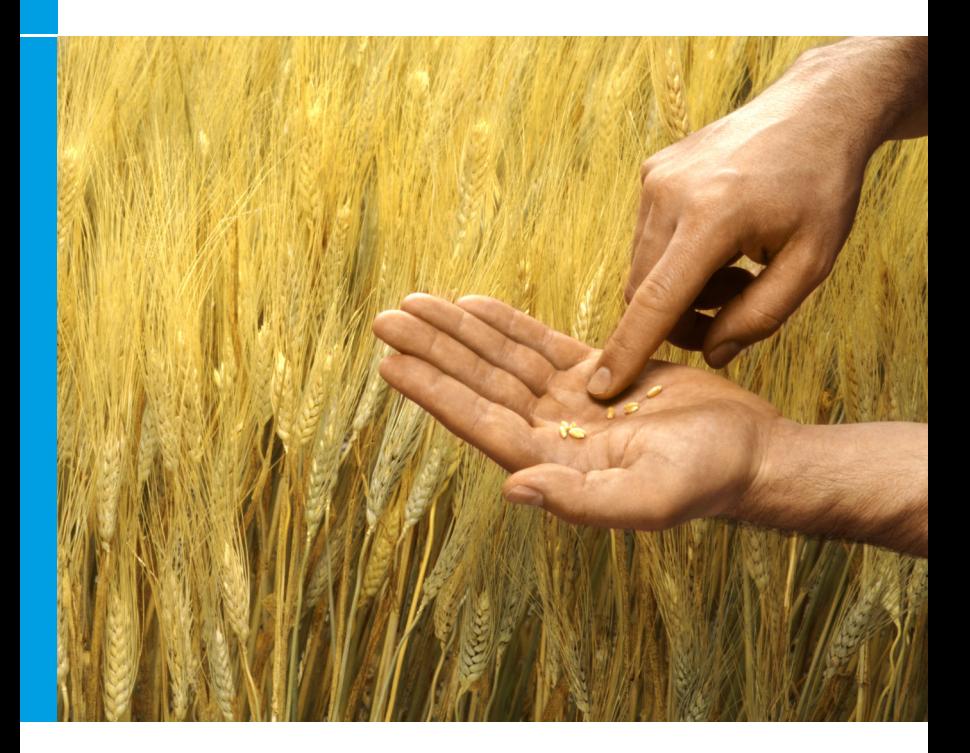

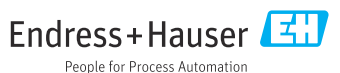

# 1 История изменений

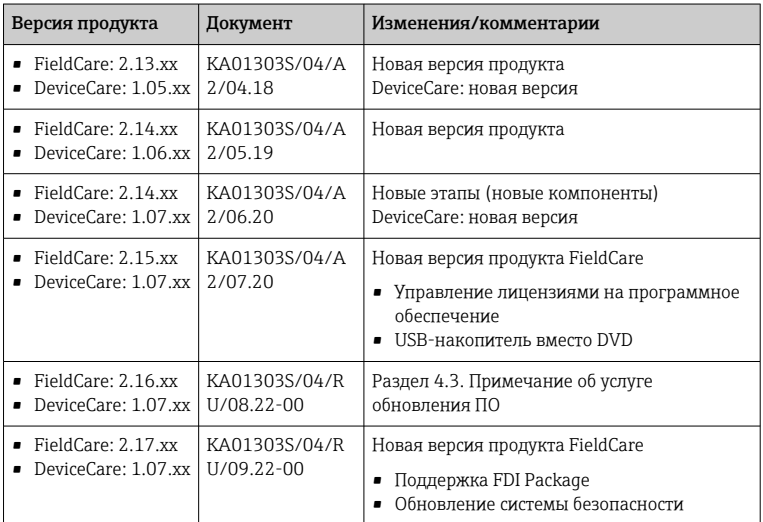

# 2 Информация о документе

# 2.1 Функция документа

Данный документ содержит всю информацию, необходимую для установки и обновления программного обеспечения.

# 2.2 Используемые символы

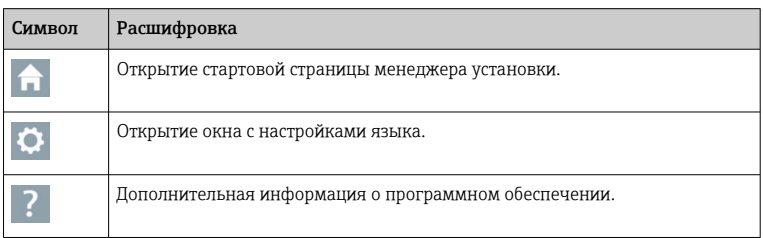

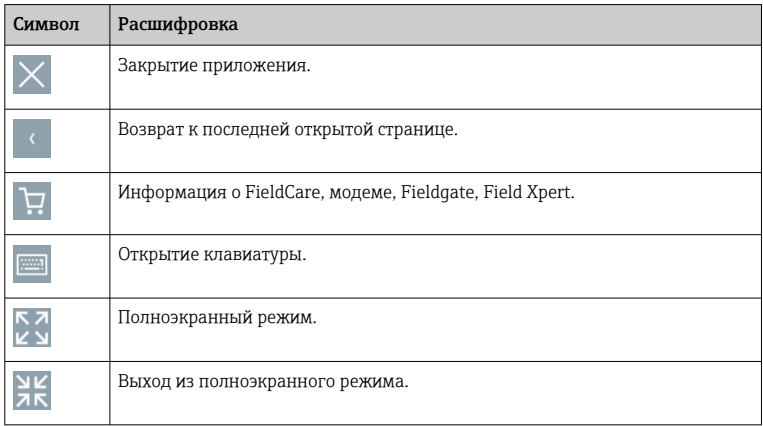

# 3 Описание продукта

# 3.1 Функции ПО

Менеджер установки помогает пользователю выполнить установку всех компонентов FieldCare, входящих в пакет FieldCare (приложение с фреймами, драйвер, файлы CommDTM, файлы DeviceDTM, инструменты). Для установки необходимы права администратора.

# 3.2 Управление лицензиями на ПО (SLM)

# 3.2.1 Модель лицензирования FieldCare SFE500

FieldCare поставляется с бесплатной, ограниченной во времени пробной лицензией. Использование лицензии регулируется лицензионным соглашением (EULA). Если FieldCare планируется использовать на постоянной основе, следует приобрести FieldCare и активировать лицензию с предоставленным идентификатором ПО.

Модель лицензирования FieldCare состоит из базового модуля Plant Asset Management (управление активами предприятия, PAM) и модуля расширения Condition Monitoring (мониторинг состояния). Лицензия распространяется на модуль PAM и дополнительные модули расширения.

f

Чтобы использовать текущую версию FieldCare, ПО следует активировать с предоставленным идентификатором. Лицензионный ключ предыдущих версий FieldCare (до 2.15.00) не подходит для текущей версии FieldCare. Для получения дополнительной информации посетите www.endress.com/sfe500 или обратитесь в региональное торговое представительство Endress+Hauser.

Управление лицензиями на программное обеспечение поддерживает следующие функции:

- Использование программного обеспечения в демонстрационном режиме в течение 60 дней
- Постоянная активация программного обеспечения (с подключением к Интернету или без него)
- Продление лицензии
- Возврат лицензии

### Постоянная активация программного обеспечения

Предварительные условия:

- Программное обеспечение установлено на компьютере
- Лицензионное соглашение (EULA) принято

### *Постоянная активация программного обеспечения с подключением к Интернету*

Предварительные условия: Получен идентификатор программного обеспечения

Идентификатор ПО указан на этикетке внешнего бокса для USBнакопителя FieldCare или в электронном письме, отправленном компанией Endress+Hauser вместе с изделием.

### 1. Запустите программу.

Откроется окно Software Activation:

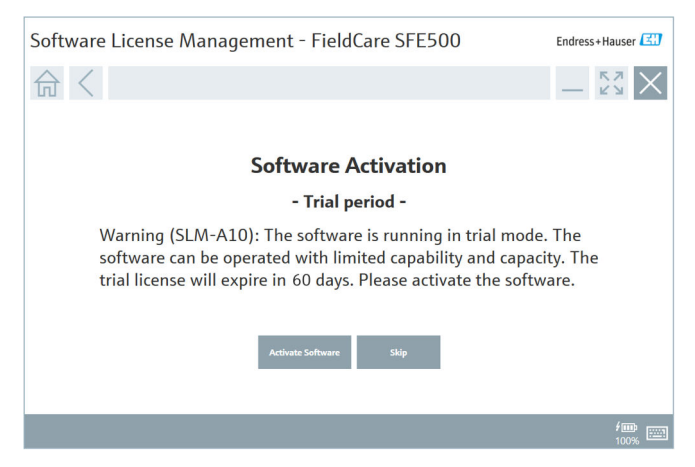

- 2. Нажмите кнопку Activate.
	- Откроется окно Software License Management (управление лицензиями на программное обеспечение) для ввода идентификатора ПО.

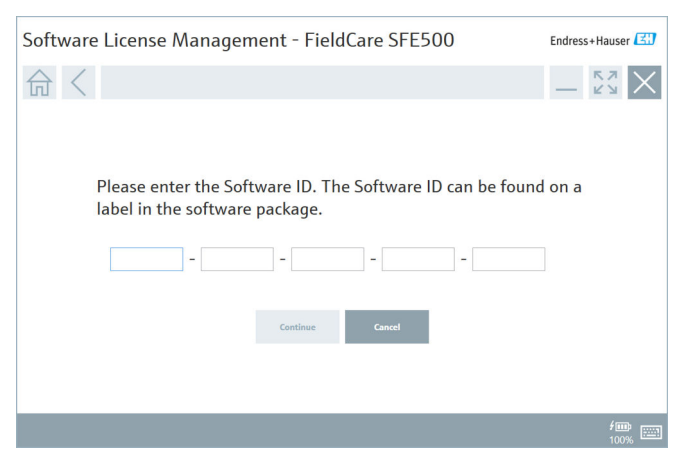

- 3. Введите идентификатор ПО.
	- Символ подтверждает правильность введенного идентификатора.

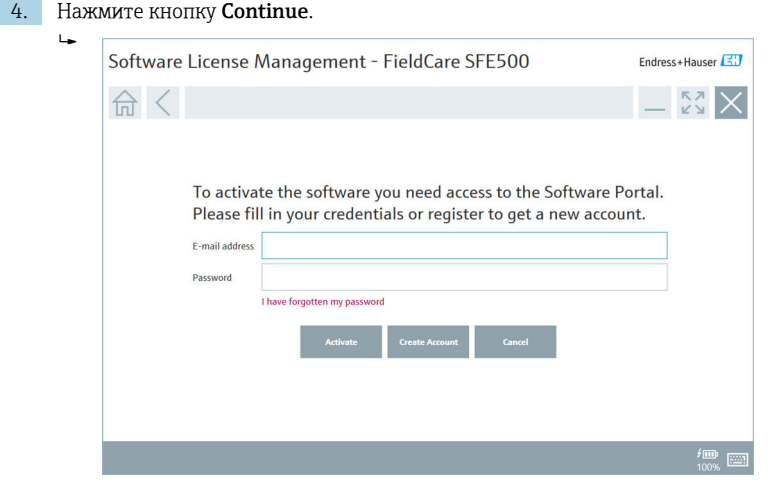

- 5. Если у вас уже есть учетная запись на портале ПО Endress+Hauser: введите свой адрес электронной почты и пароль, затем нажмите Activate.
	- В случае успешной установки ПО появится следующее окно:

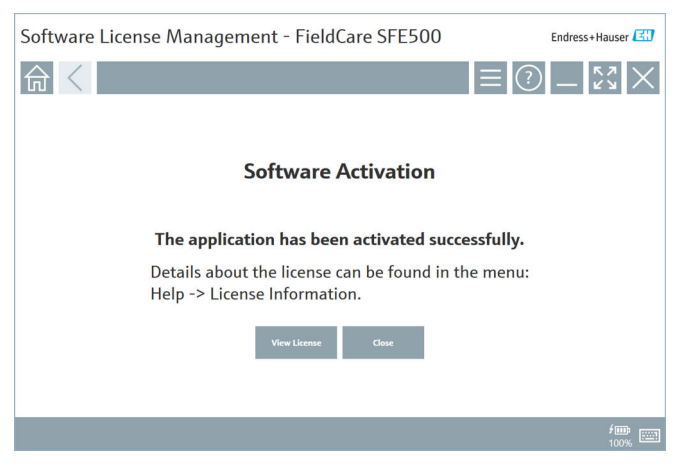

6. Если у вас еще нет учетной записи на портале ПО Endress+Hauser, вернитесь к этапу 4 и нажмите Create Account.

После активации можно просмотреть информацию о лицензии:

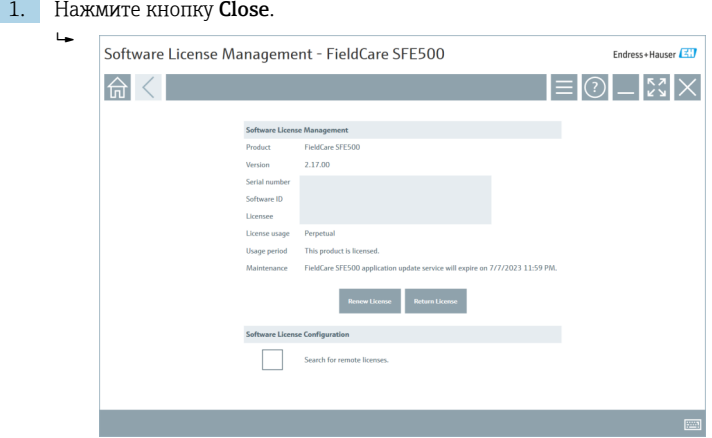

В окне отобразится вся информация о лицензии: серийный номер, лицензиат и т. д.

- 2. Нажмите кнопку X  $(\times)$  в правом верхнем углу, чтобы закрыть окно.
	- Через несколько секунд запустится программа FieldCare.

### Software license configuration

Можно включить или отключить опцию Search for remote licenses (поиск удаленных лицензий). Эта опция определяет способ поиска лицензий. Если опция включена, компьютер выполняет поиск действительных лицензий на сервере лицензий в сети. Если опция отключена, лицензию на ПО следует установить непосредственно на компьютер. Данный вариант блокирует поиск лицензий в сети.

При необходимости функцию Software License Management можно  $\mathbf{f}$ открыть в меню FieldCare Help и License information.

# *Постоянная активация программного обеспечения без подключения к Интернету*

Если компьютер не подключен к Интернету, лицензию также можно активировать вручную.

Предварительные условия:

- Портативное запоминающее устройство, например USB-накопитель
- Второй компьютер с подключением к Интернету

*Краткий обзор активации вручную*

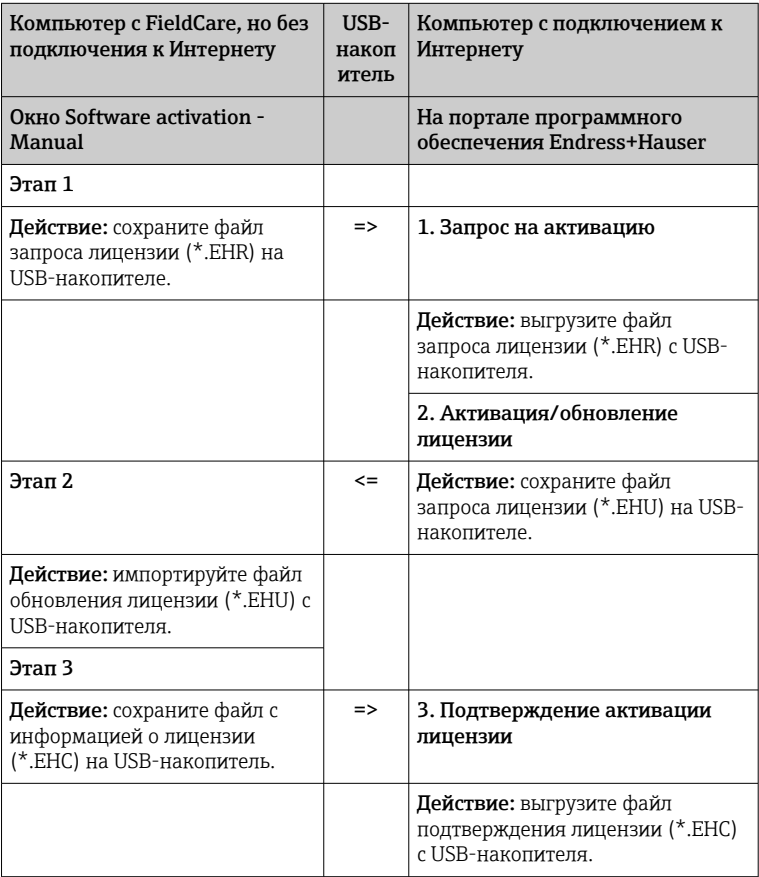

## *Подробное описание*

- 1. Выполните этапы с 1-го по 4-й, как описано в разделе «Постоянная активация программного обеспечения с подключением к Интернету».
	- Откроется окно Software Activation с сообщением: Your client/ server is not connected with the Internet (ваш клиент/сервер не подключен к Интернету).

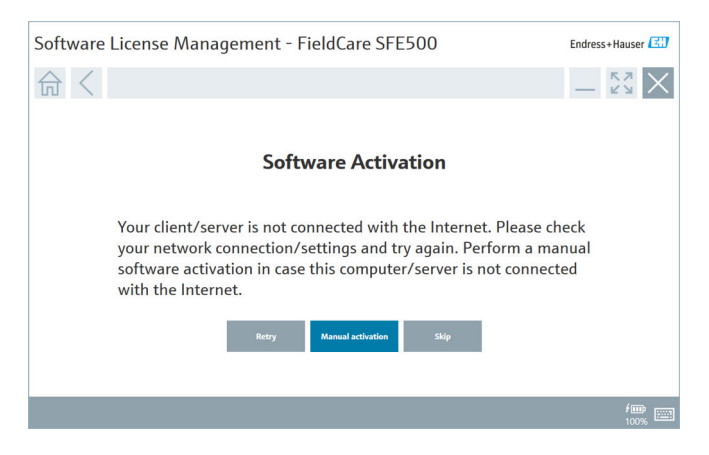

### 2. Нажмите кнопку Manual activation.

Откроется окно Software activation - Manual.

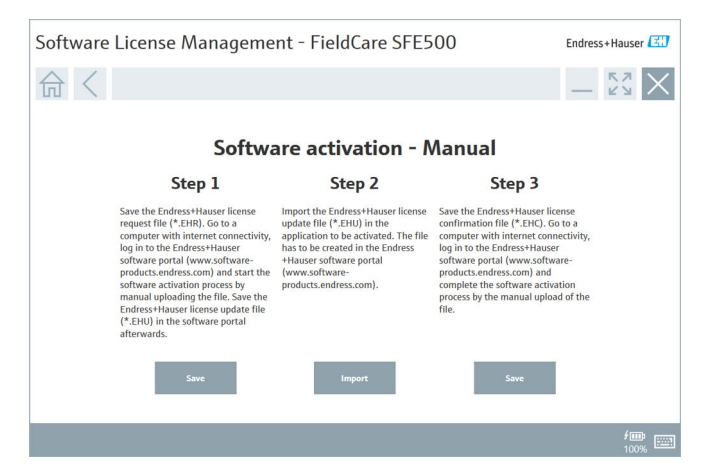

- 3. Нажмите кнопку Save под Step 1 (этап 1).
	- Откроется диалоговое окно Save as ....
- 4. Сохраните файл запроса лицензии (\*.EHR) на USB-накопителе.
- 5. Вставьте USB-накопитель в компьютер, подключенный к Интернету.
- 6. На этом компьютере откройте портал программного обеспечения Endress+Hauser: https://software-products.endress.com
- 7. Войдите в свою учетную запись на портале Endress+Hauser.

### 8. Выберите меню Activation/Update.

Отобразится следующее окно:

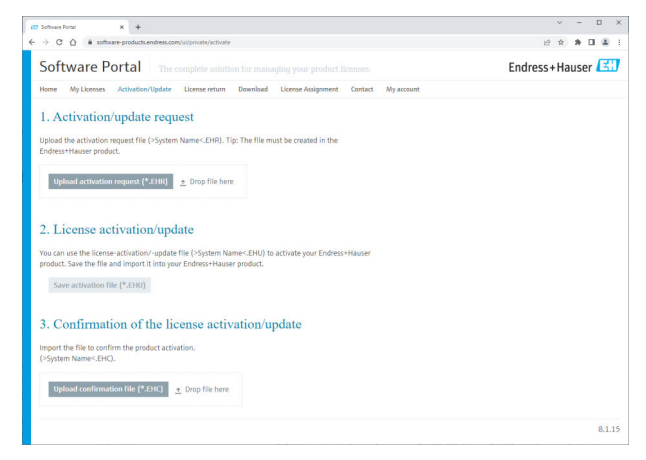

- 9. Под пунктом 1. Activation request нажмите кнопку Upload.
- 10. Выгрузите файл запроса лицензии (\*.EHR) с USB-накопителя.
	- В случае успешной выгрузки появится следующее сообщение: The license request file has been successfully processed (файл запроса лицензии успешно обработан). Перейдите к этапу 2 в окне Software activation - Manual.

11. Нажмите кнопку OK, чтобы подтвердить сообщение.

На экране появится название файла активации \*.EHU:

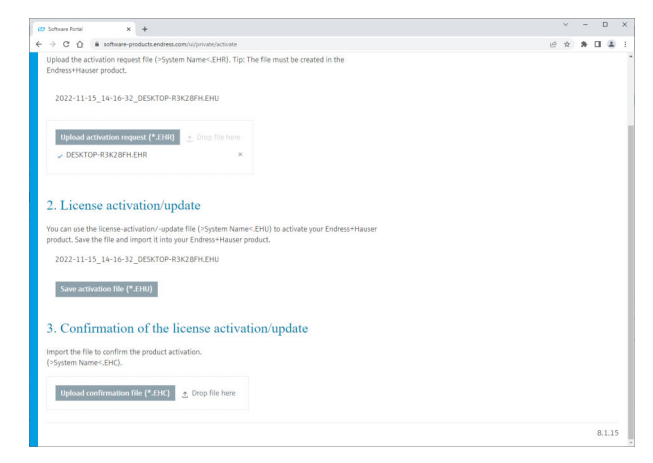

- 12. Нажмите кнопку Save.
- 13. Сохраните файл обновления лицензии (\*.EHU) на USB-накопителе.
- 14. Вставьте USB-накопитель в компьютер с установленной программой FieldCare (без подключения к Интернету). При этом не выходите с портала программного обеспечения Endress+Hauser. На компьютере, не подключенном к Интернету, по-прежнему будет отображаться окно Software activation - manual.
- 15. Нажмите кнопку Import под Step 2 (этап 2).
- 16. Выгрузите предварительно сохраненный файл обновления лицензии (\*.EHU) с USB-накопителя.
- 17. Нажмите кнопку Save под Step 3 (этап 3).
	- Откроется диалоговое окно Save as ....
- 18. Сохраните файл подтверждения лицензии (\*.EHC) на USB-накопителе.
- 19. Нажмите кнопку X  $(\times)$  в правом верхнем углу, чтобы закрыть окно.
	- Через несколько секунд запустится программа FieldCare.
- 20. Вставьте USB-накопитель в компьютер, подключенный к Интернету. Вы по-прежнему будете оставаться на портале ПО Endress+Hauser.

21. Прокрутите к пункту 3. Confirmation of the license activation (подтверждение активации лицензии).

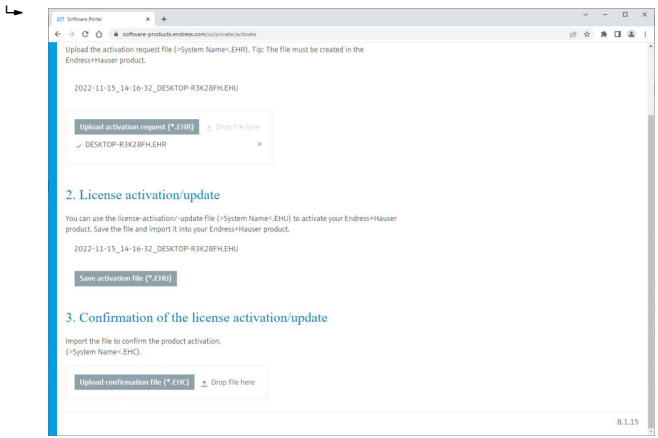

- 22. Нажмите кнопку Upload.
- 23. Выгрузите сохраненный файл подтверждения лицензии (\*.EHC) с USBнакопителя.
	- В случае успешной выгрузки появится следующее сообщение: The software activation has been successfully confirmed (активация ПО подтверждена).
- 24. Нажмите кнопку OK, чтобы подтвердить сообщение.

FieldCare теперь имеет постоянную активацию. Статус лицензии и информацию о лицензии можно проверить на портале программного обеспечения Endress+Hauser в разделе Products.

### Обновление лицензии на программное обеспечение

Предварительные условия:

- Программное обеспечение установлено на компьютере
- Программное обеспечение лицензировано

1. Откройте Software license management в меню FieldCare Help -> License information.

• Отобразится следующее окно:

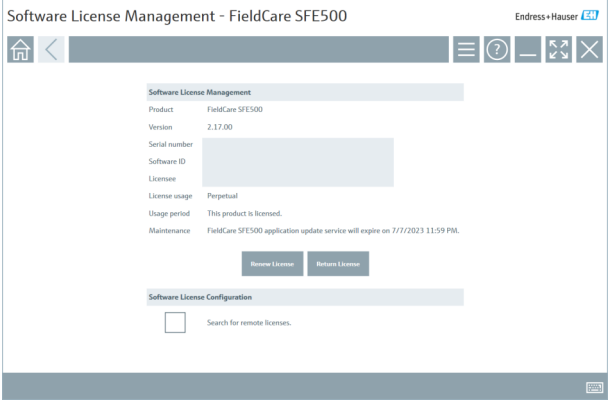

- 2. Нажмите кнопку Renew license.
	- Откроется окно Login to software portal (вход на портал ПО).

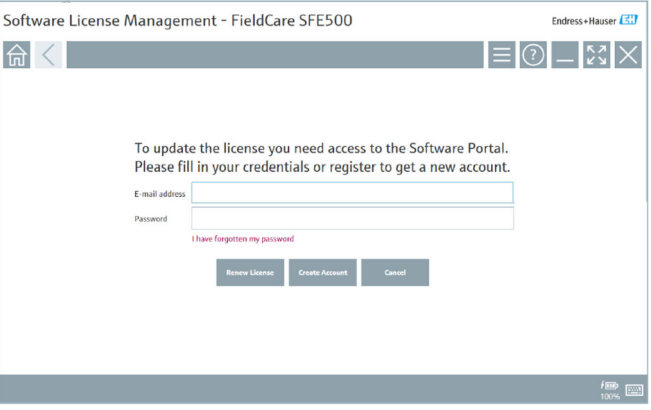

- 3. Введите адрес электронной почты и пароль, затем нажмите Renew License.
	- В случае успешной установки ПО появится следующее окно:

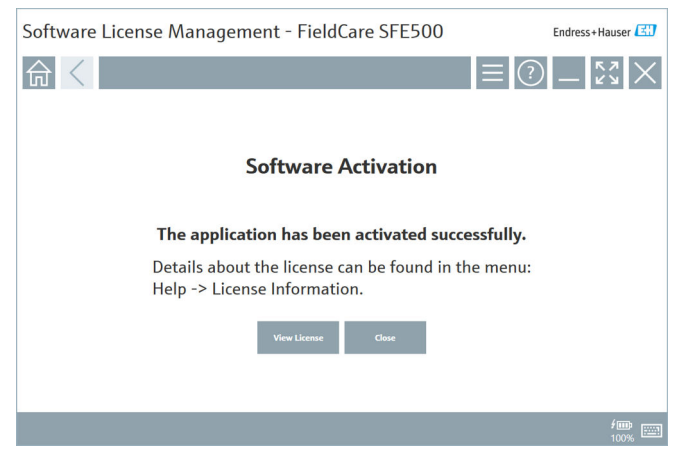

4. Если у вас еще нет учетной записи на портале ПО Endress+Hauser, нажмите Create Account на этапе 2.

### Возврат лицензии на ПО

Предварительные условия:

- Программное обеспечение установлено на компьютере
- Программное обеспечение лицензировано

1. Откройте Software License Management в меню FieldCare Help и License information.

Откроется следующее окно:

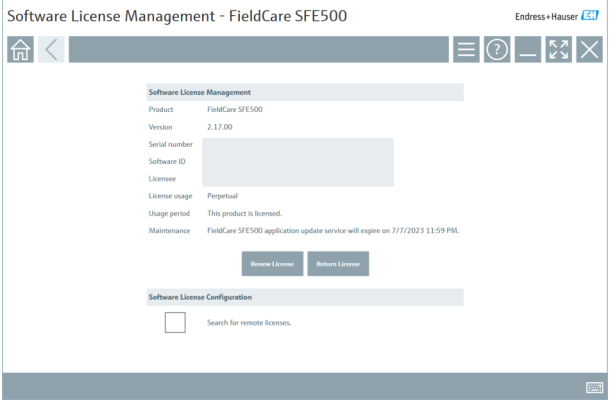

- 2. Нажмите кнопку Return license.
	- $\rightarrow$  Откроется окно Login to software portal (вход на портал ПО).

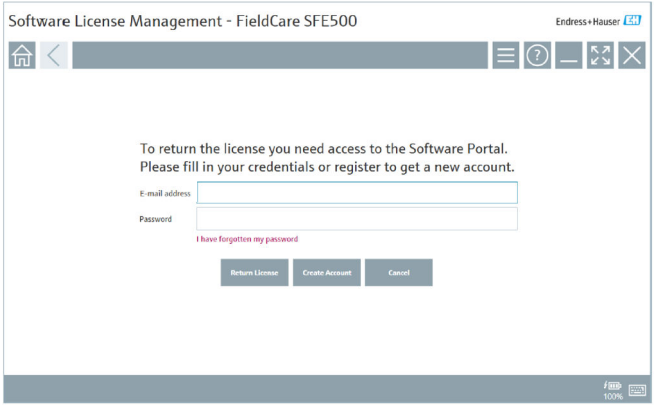

- 3. Введите адрес электронной почты и пароль, затем нажмите Return License.
	- В случае успешного возврата откроется окно Return License с сообщением: The software has been successfully returned.

#### 4 **Установка**

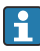

Некоторые компоненты требуют длительной установки. Во избежание проблем не отменяйте установку без появления соответствующего запроса.

#### $4.1$ Системные требования

Перед установкой установите необходимое программное обеспечение, например Microsoft.NET 3.5/4.x и PDF Reader.

В режиме базы данных программа FieldCare до версии 2.10.хх использует SQL Server 2008 для архивирования данных. Версии программы FieldCare, начиная с 2.11.xx, совместимы с Windows 10 при условии, что база данных обновлена как минимум до SQL Server 2014.

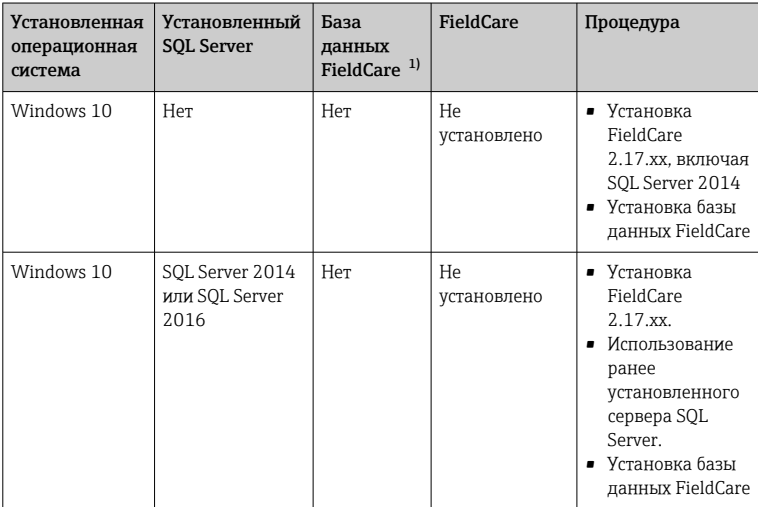

Сценарии установки и обновления, поддерживаемые версией 2.17.хх:

<span id="page-17-0"></span>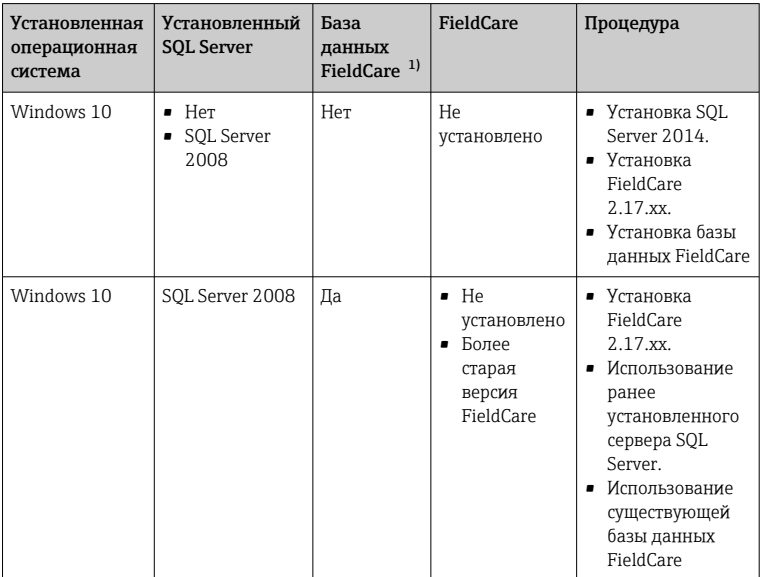

 $1)$ SQL Server содержит базу данных, которая может использоваться программой FieldCare для архивирования данных.

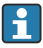

Программа установки FieldCare не поддерживает установку. предполагающую обновление версии Windows.

Предустановленный SQL Server не обновляется автоматически во время обновления Windows. Если установлен SOL Server 2012 или более ранней версии, он не будет работать после обновления, как и другие предустановленные приложения, требующие наличия SQL Server.

- Создайте резервную копию данных FieldCare в SQL Server, резервную  $1.$ копию базы данных и пользовательских данных.
- Обновите установленную версию Windows до Windows 10.  $2.$
- $3<sub>1</sub>$ Установите FieldCare с SOL Server 2014.
- $4.$ Восстановите ранее созданную резервную копию.

#### $4.2$ Установка ПО

 $1.$ Вставьте USB-накопитель FieldCare в USB-порт и перейдите в корневую папку через Проводник Windows.

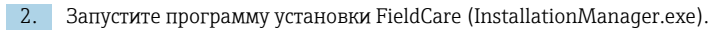

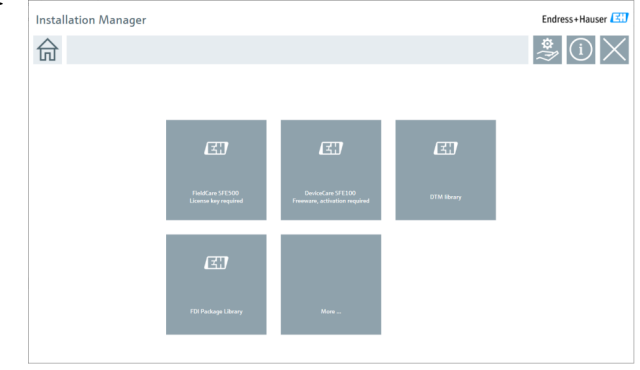

- Варианты настроек на начальной странице мастера установки:
	- Установка FieldCare SFE500 → 19
	- Установка DeviceCare SFE100  $\rightarrow$   $\blacksquare$  22
	- Установка библиотеки файлов  $DTM \rightarrow \Box$  23
	- Установка библиотеки FDI Package  $\rightarrow \blacksquare$  26
	- Подробнее  $\rightarrow$   $\blacksquare$  26

 $\mathsf{L}_\bullet$ 

## 4.2.1 Установка FieldCare SFE500

1. Нажмите FieldCare SFE500 на начальной странице мастера установки.

Откроется вкладка EULA.

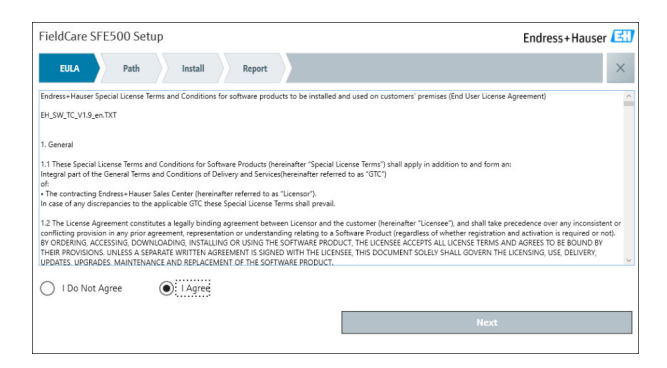

2. Выберите I agree, чтобы принять лицензионное соглашение, и нажмите Next.

• Откроется вкладка Path.

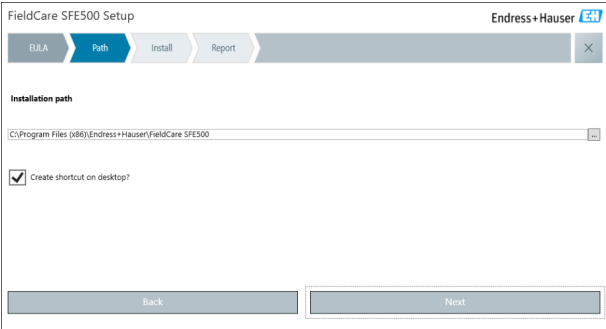

- 3. Выберите путь установки и нажмите Next.
	- Откроется вкладка Install, и программа FieldCare будет установлена.

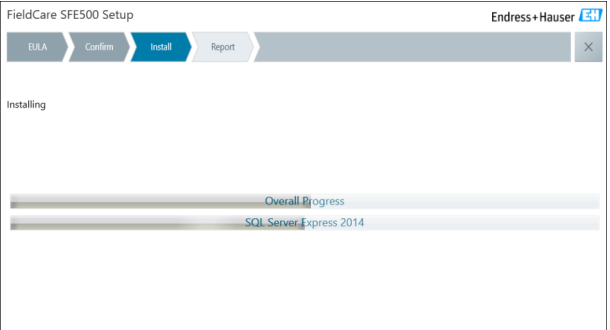

После установки откроется вкладка Report.

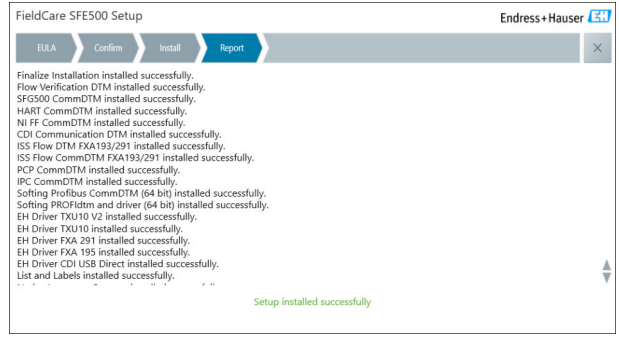

4. Закройте диалоговое окно.

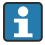

Пароль базы данных необходимо изменить после успешной установки FieldCare. Стандартный пароль базы данных использовать нельзя.

# <span id="page-21-0"></span>4.2.2 Установка DeviceCare SFE100

- 1. На начальной странице мастера установки нажмите DeviceCare SFE100.
	- Откроется вкладка EULA.

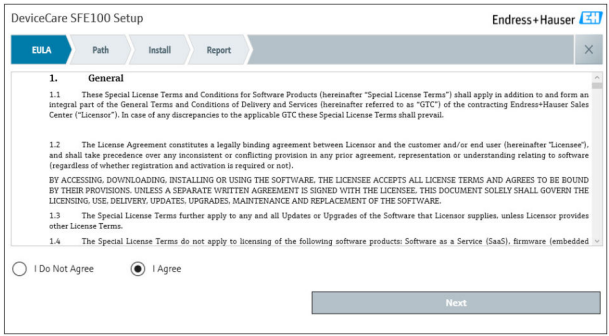

- 2. Выберите I agree, чтобы принять лицензионное соглашение, и нажмите Next.
	- Откроется вкладка Path.

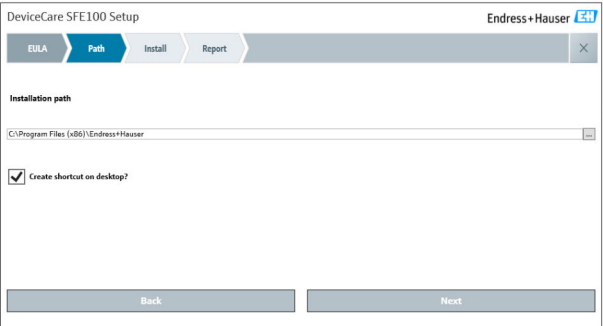

- <span id="page-22-0"></span>3. Выберите путь установки и нажмите Next.
	- Откроется вкладка Install, и начнется установка программы DeviceCare.

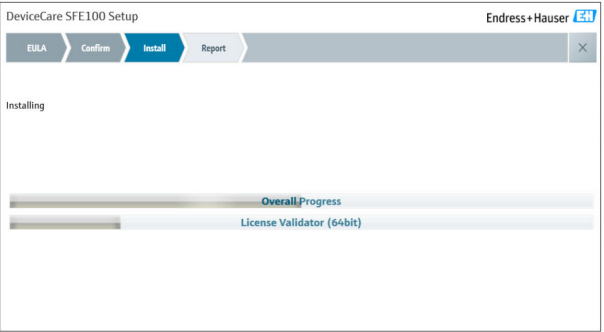

После установки откроется вкладка Report.

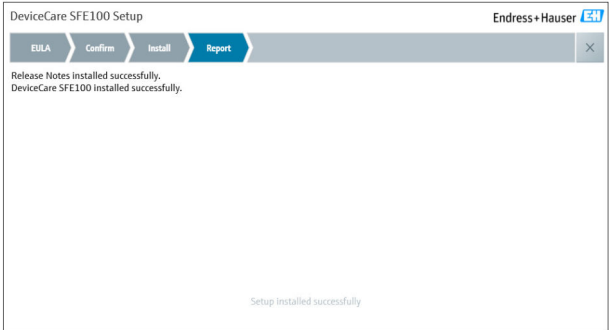

4. Закройте диалоговое окно.

# 4.2.3 Библиотека файлов DTM

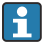

Для доступа к приборам следует выбрать и установить необходимые файлы DTM и библиотеки файлов DTM.

1. Нажмите DTM library на начальной странице мастера установки.

Откроется вкладка Welcome.

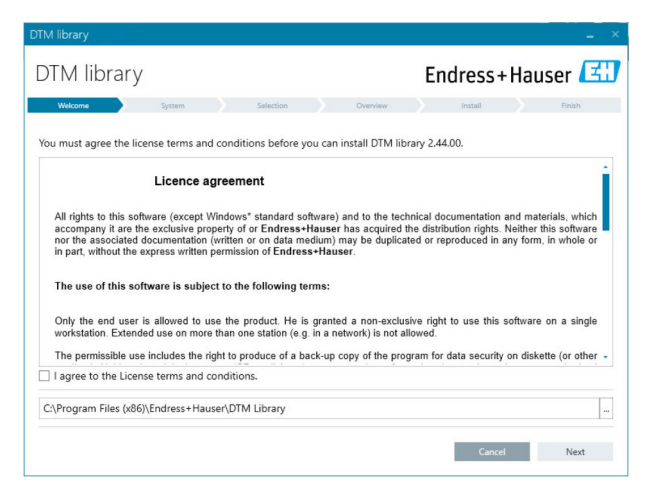

- 2. Примите условия лицензии и нажмите Next.
	- Откроется вкладка System.

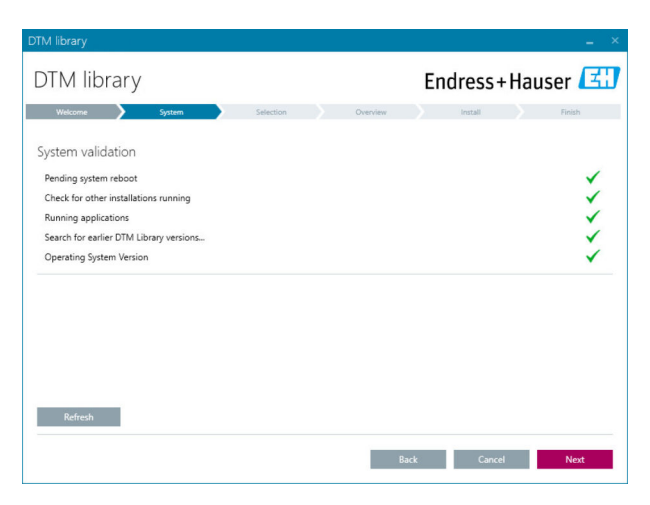

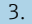

### 3. Нажмите Next.

Откроется вкладка Selection.

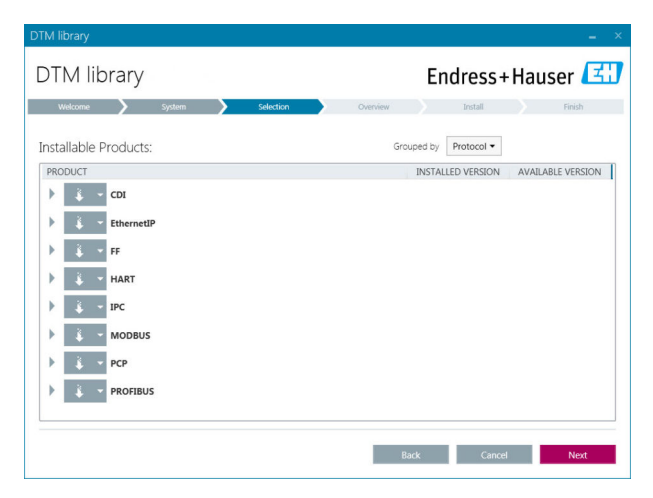

4. Выберите программные продукты, которые необходимо установить, и нажмите Next.

Откроется вкладка Overview.

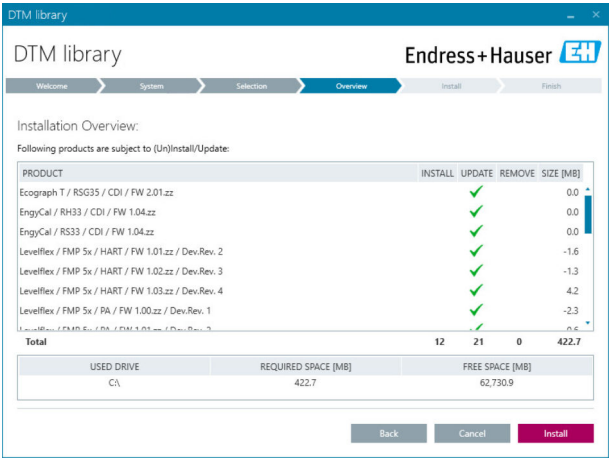

### <span id="page-25-0"></span>5. Нажмите Install.

- Начнется установка библиотеки файлов DTM, на успешную установку укажет подтверждающее сообщение.
- 6. Нажмите Close.
	- Откроется начальная страница мастера установки.

## 4.2.4 Библиотека FDI Package

- Для доступа к устройствам с файлами FDI Package в качестве драйверов, i сначала следует установить требуемые файлы FDI Package или библиотеки FDI Package.
- 1. Нажмите FDI Package library на начальной странице мастера установки.
- 2. Выполните инструкции по установке.

### 4.2.5 More

- **Нажмите More на начальной странице мастера установки.** 
	- Откроется диалоговое окно с вариантами выбора.

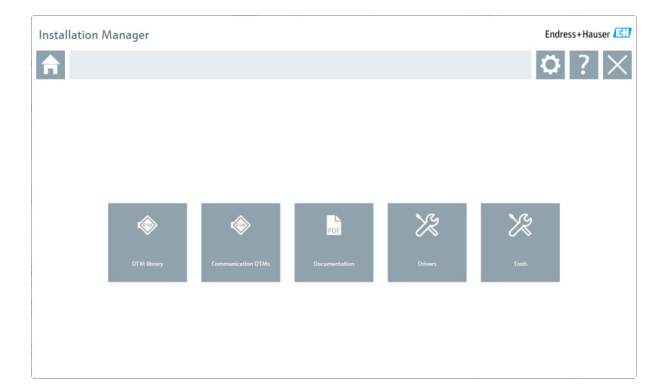

# DTM library

- $\blacktriangleright$  Нажмите DTM library.
	- Отобразятся все доступные файлы DTM.

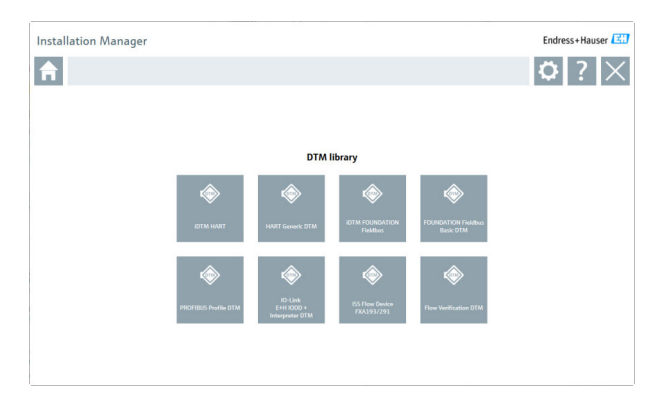

# Communication / gateway DTMs

- ‣ Нажмите Communication / gateway DTMs.
	- Отобразятся все доступные DTM связи/шлюзов.

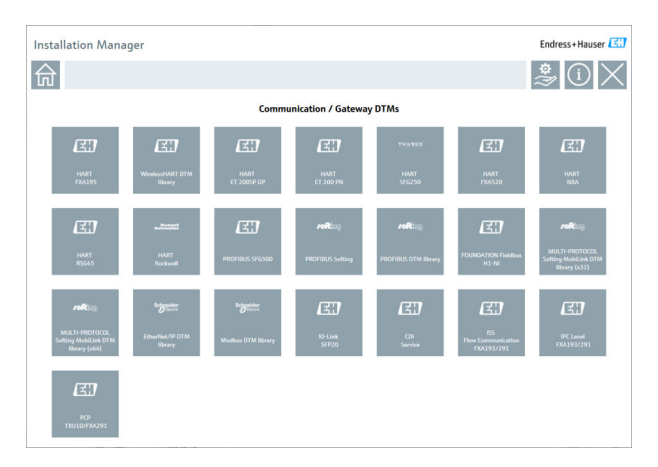

## Documentation

- Выберите пункт Documentation.
	- $\overline{\phantom{a}}$ Все документы отображаются в формате PDF.

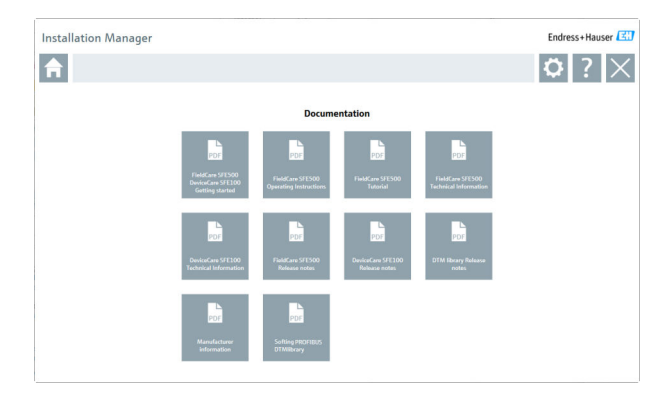

# **Drivers**

- Нажмите Drivers.
	- Отобразятся все доступные драйверы. L.

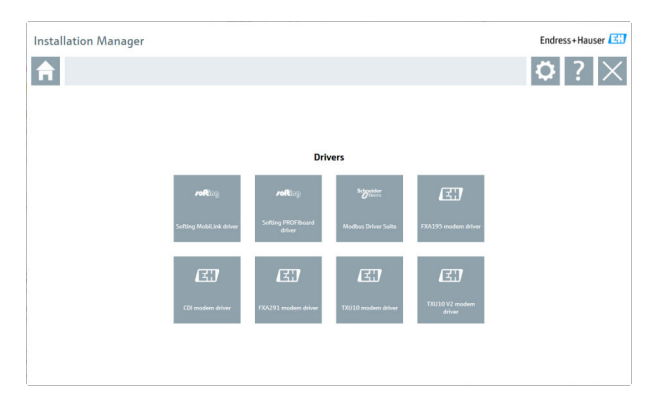

# Tools

- $\blacktriangleright$  Haжмите Tools
	- Начнется процесс установки Envelope Curve Viewer (Echo Curve Viewer).

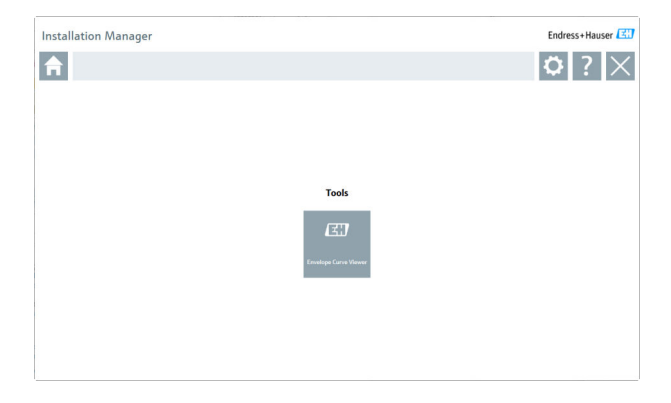

#### $4.3$ Обновление ПО

Компания Endress+Hauser предлагает договор на обновление программы FieldCare.

Для получения дополнительной информации обратитесь в торговое представительство Endress+Hauser.

### Услуга обновления программного обеспечения

Период комплексного обслуживания начинается с создания лицензии и автоматически заканчивается через один год (дата истечения срока действия). Независимо от того, когда была приобретена услуга обновления ПО, срок каждой последующей такой услуги будет отсчитываться с последней даты истечения срока действия без перерыва. Если дата покупки наступает после даты истечения срока действия, то новый период обслуживания сначала покрывает промежуток между датой истечения срока действия и созданием приобретенной услуги обновления программного обеспечения.

Следует также отметить, что обновление программного обеспечения можно активировать позднее при том условии, что версия ПО была выпущена в течение действительного, активного периода обслуживания.

### Подписка на получение информации об изделии

 $1<sup>1</sup>$ Войдите в веб-браузер https://software-products.endress.com.

 $2.5$ Войдите на портал программного обеспечения.

### 3. На портале программного обеспечения нажмите My account.

Откроется диалоговое окно My account.

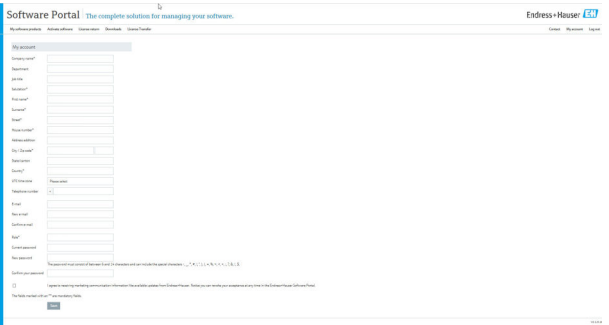

- 4. Прокрутите вниз, выберите I agree to receiving marketing communication information like available updates from Endress +Hauser (согласие на получение рекламных сообщений, напр. доступных обновлений, от Endress+Hauser) и нажмите Save.
	- Вы подписались на получение информации об изделиях.

# 4.4 Обновление каталога приборов

Каталог устройств FieldCare следует обновлять после установки новых файлов DTM или FDI Package.

Предварительные условия:

- Программа FieldCare установлена
- Идентификатор программного обеспечения введен, и программное обеспечение активировано
- Файлы DTM или FDI Package установлены

1. В программе FieldCare нажмите Device catalog и Update.

- Откроется диалоговое окно Update device catalog (обновление каталога устройств). В окне слева показаны файлы DTM или FDI Package, не включенные в каталог устройств. В окне справа показаны файлы DTM или FDI Package, включенные в каталог устройств.
- 2. Нажмите кнопку Update.
	- Установленные файлы устройств обновлены.
- 3. Щелкните правой кнопкой мыши в левом окне и выберите Add all to DTM catalog (добавить все в каталог DTM).
	- Файлы DTM, iDTM и FDI Package добавлены в каталог устройств.

### 4. Нажмите кнопку ОК.

• Изменения сохранятся, и диалоговое окно закроется.

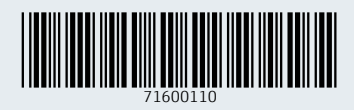

www.addresses.endress.com

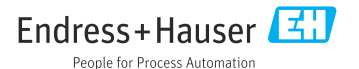